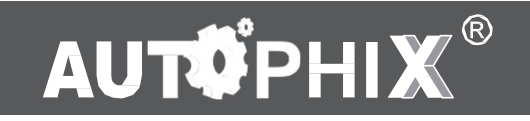

# 35992obd Univerzální autodiagnostika Autophix 9150 OBDII pro Ford

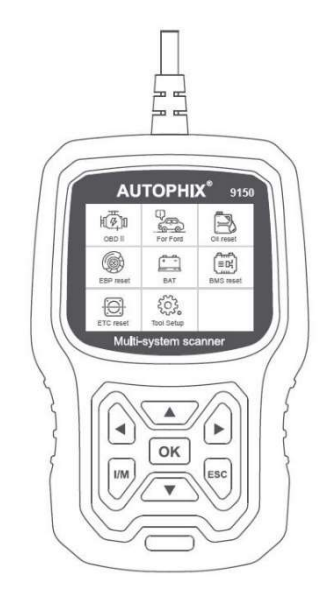

### Bezpečnostní opatření

Aby jste předešli zranění a poškození zařízení nebo automobilu, přečtěte si před použitím 35992obd pečlivě tuto příručku.

1. Proces testování popsaný v příručce je obecně zkušeností technika.

2. Bezpečnostní opatření jsou vyžadována ve většině procesu, aby

se zabránilo zranění a poškození zařízení nebo vašeho vozu.

3. Před použitím tohoto zařízení si přečtěte příručku k údržbě vozidla a dodržujte bezpečnostní opatření.

4. Běžící motor vytváří CO a jiné jedovaté plyny. Aby jste se se vyhnuli nebezpečí poškození zdraví, opravujte auto na dobře větraném místě.

5. Když motor běží, mnoho částí (jako je ventilátor chladiče, řemenice, řemen ventilátoru atd.) se otáčí vysokou rychlostí. Aby jste se vyhnuli vážnému zranění, vždy si dávejte pozor na pohyblivé části. Udržujte bezpečnou vzdálenost od těchto částí, stejně jako od jiných potenciálně se pohybujících objektů.

6. Části motoru se při chodu motoru velmi zahřívají. Nedotýkejte se horkých částí motoru, abyste se vyhnuli popáleninám.

7. Když je zapalování zapnuté, připojení nebo odpojení zkušebního zařízení může poškodit zkušební zařízení nebo elektronické součásti vozidla. Před připojením nebo odpojením zařízení z konektoru OBD DLC (Data Link Connector) vypněte zapalování .

8. Výpary z paliva a baterie jsou vysoce hořlavé. Aby se zabránilo výbuchu, udržujte všechny jiskry, zahřáté předměty a otevřený plamen mimo baterii a palivo / palivové výpary. Během testování nekuřte v blízkosti vozidla.

 $\overline{1}$ 

# Pokrytí

1. Podporuje vozidla Ford, Lincoln a Mercury po roce 1996 s 16PIN zásuvkou, včetně F150, Transit, VAN.

2. Podporuje provozní režimy OBDII/EOBD

# Specifikace produktu

2.8 'LCD, 320 X 240 pixelů, barevný displej Provozní napětí: 8V-18V Provozní teplota: -10°C - 60°C (14-140°F) Skladovací teplota: -20°C -70°C (4-158°F)

# Vzhled a popis tlačítek

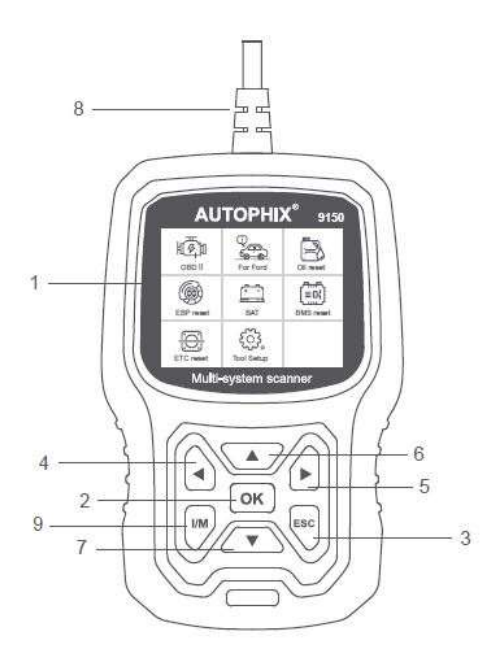

 $\overline{c}$ 

1. LCD DISPLEJ – Zobrazuje výsledky testů. Podsvícený displej s

rozlišením 320 x 240 pixelů

2. TLAČÍTKO OK – Potvrdí výběr (nebo akci) z nabídky.

3. TLAČÍTKO ESC – Zruší výběr (nebo akci) z nabídky nebo se vrátí do nabídky.

4. TLAČÍTKO LEVÉHO POSOUVÁNÍ – Přesuňte se do levého menu v režimu hlavního menu; Pokud je načtena více než jedna obrazovka s daty, můžete se pomocí levého tlačítka přesunout na předchozí obrazovky.

5. PRAVÉ TLAČÍTKO POSOUVÁNÍ – Přesuňte se do pravého menu v režimu hlavního menu; Pokud je načtena více než jedna obrazovka dat, můžete se pomocí pravého tlačítka přesunout na další obrazovku pro další data.

6. TLAČÍTKO PRO POSOUVÁNÍ NAHORU - Pohybuje se nahoru mezi položkami nabídky v režimu hlavního menu; Když je načtena jedna obrazovka dat, můžete použitím tlačítka nahoru přesunout na předchozí obrazovky.

7. TLAČÍTKO PRO POSOUVÁNÍ DOLŮ – Pohybuje se dolů mezi položkami nabídky v režimu hlavního menu;Pokud je načtena více než jedna obrazovka s daty, můžete se pomocí tlačítka dolů přesunout na další obrazovku pro další údaje.

8. OBD-16PIN KONEKTOR – Připojuje diagnostický přístroj ke konektoru DLC (Data Link Connector) vozidla.

9. TLAČÍTKO "I/M" - Zobrazení stavů systémů souvisejících s emisemi -

tj. monitor vynechání jiskry při zapalování, monitor systému EVAP atd.

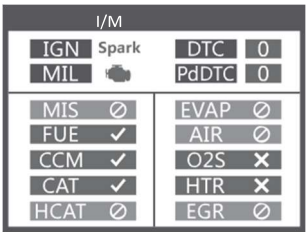

Poznámky:

MIL žlutý - Dashbord MIL ON MIL šedý - Dashboard MIL OFF

- $\oslash$  nepodporuje
- $\checkmark$  kompletní
- $\times$  není kompletní

## NÁVOD K OBSLUZE

- 1. Najděte ve vozidle 16-pin zásuvku OBD.
- 1.1 Připojte diagnostiku 35992obd k zásuvce vozidla.
- 1.2 Zapněte zapalování.

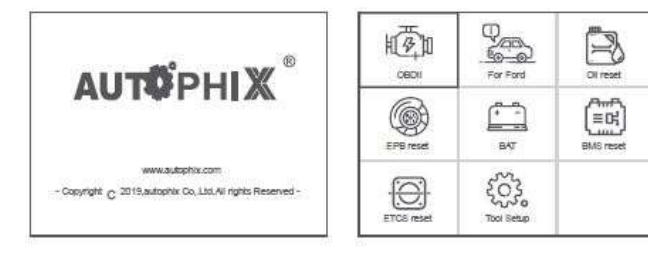

#### (Hlavní rozhraní) (Hlavní menu)

1.3 Funkce hlavního menu:

[OBDII]: Testuje systémy motoru. [Pro Ford]: Testuje všechny systémy. [Olej res.]: Reset počitadla výměny oleje. [EPB reset]: Reset brzdových destiček [BAT]: Měření napětí baterie v reálném čase [BMS reset]: Reset systému správy baterie [ETC reset]: Reset elektrického ovládání škrticí klapky [Nastavení]: Jazyk / Signalizace/Instrukce (zobrazení při spuštění)/Měrná jednotka/Styl zobrazení/Zpětná vazba výsledku testu

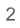

# 2. Funkce 35992obd

#### 2.1 Základní funkce

Zvolte možnost [Pro Ford] a zobrazí se takto:

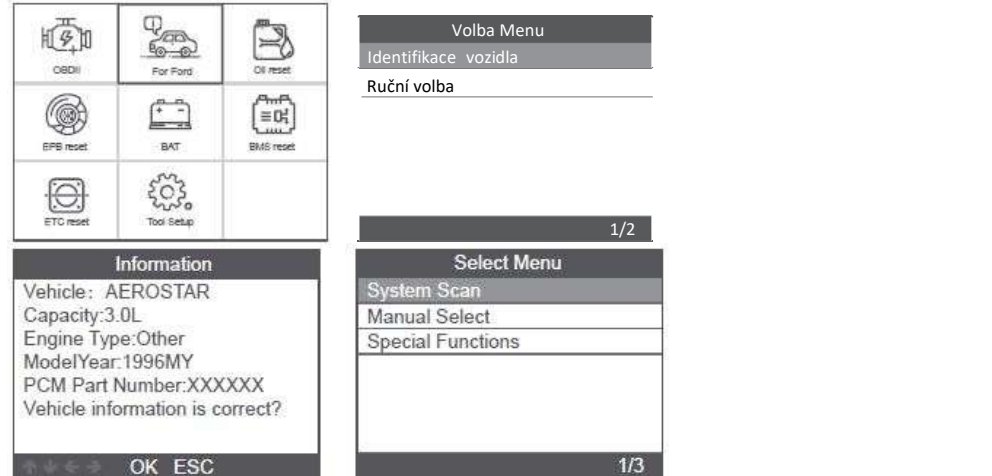

[Skenování systému] je skenování všech systémů vozidla. Stiskněte tlačítko [Skenování systému] a zobrazí se následující:

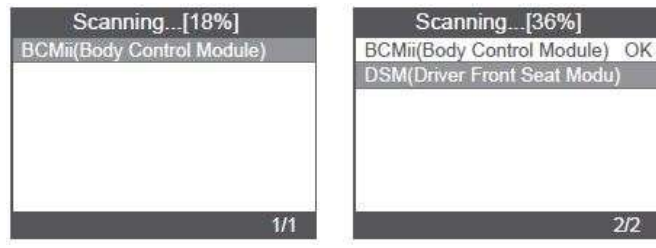

 $\overline{c}$ 

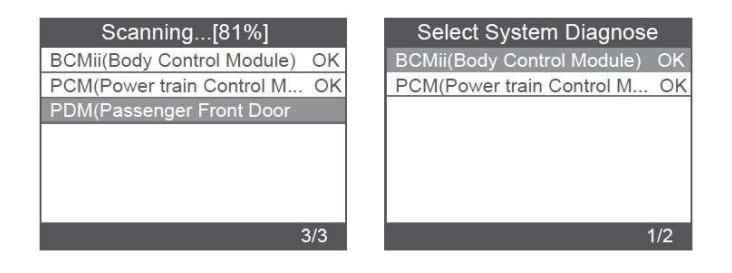

[Ruční volba] zobrazí všechny možné systémy, zvolte jeden ze systémů pro diagnostiku.

Zvolte [Ruční volba] a zobrazí se takto:

| <b>Select Menu</b>              | Select System Diagnose            |
|---------------------------------|-----------------------------------|
| System Scan                     | ABS(Antilock braking system)      |
| <b>Manual Select</b>            | <b>BCMii(Body Control Module)</b> |
| <b>Special Functions</b>        | DDM(Driver Front Door Module)     |
|                                 | DSM(Driver Front Seat Module)     |
|                                 | GWM(Gateway Module A)             |
|                                 | HVAC(Heating Ventiletion Air C.,) |
|                                 | IPC(Intrument Panel Control M)    |
| 2/3                             | 1/11                              |
|                                 |                                   |
| <b>Select System Diagnose</b>   |                                   |
| PCM(Power train Control Module) |                                   |
| PDM(Passenger Front Door Mo     |                                   |
| PSCM(Power Steering Control     |                                   |
| RCM(Restraint Control Module)   |                                   |
|                                 |                                   |
|                                 |                                   |
|                                 |                                   |
| 8/11                            |                                   |

2.1.1 Čtení chybových kódů

Zvolte možnost [Číst chybové kódy (Read Fault Codes)]. Stisknutím tlačítka nahoru nebo dolů zkontrolujte každý chybový kód následujícím způsobem:

 $\overline{2}$ 

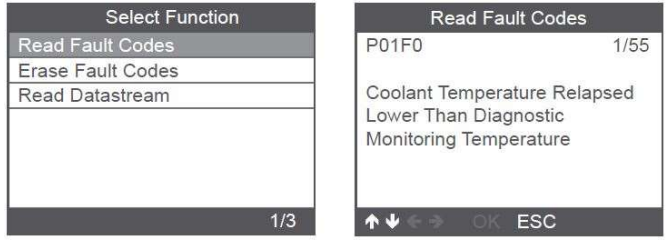

2.1.2 Vymazání chybových kódů

Zvolte možnost [Vymazat chybové kódy (Erase Fault Codes)] a stiskněte tlačítko [OK], obrazovka se zobrazí následovně:

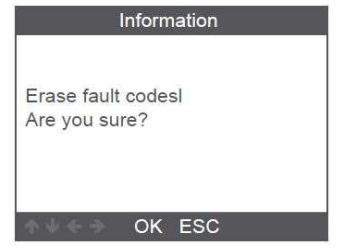

Je třeba znovu stisknout [OK] pro vymazání závady.

Po vymazání závady se zobrazí následovně.

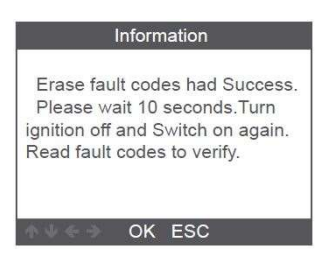

Pokud proběhne mazání chybových kódů, stiskněte tlačítko [ESC].

 $\overline{2}$ 

#### 2.1.3 Čtení datového toku

Zvolte [Číst datový tok(Read Datastream)] a stiskněte tlačítko

[OK], obrazovka se zobrazí následovně:

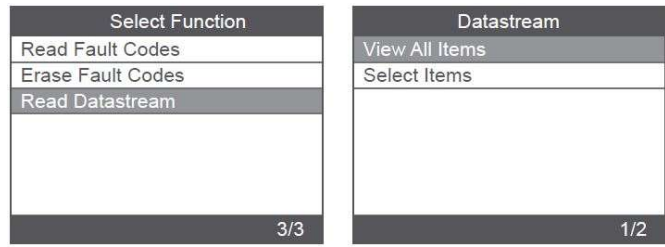

Zvolte možnost [Zobrazit všechny položky(View All Items)] a stiskněte tlačítko [OK], obrazovka se zobrazí následovně:

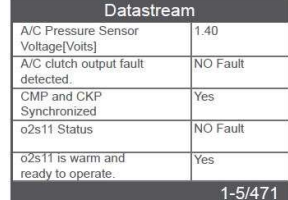

Zvolte [Vybrat položky(Select Items)] a stiskněte tlačítko [OK], na obrazovce se zobrazí následující:

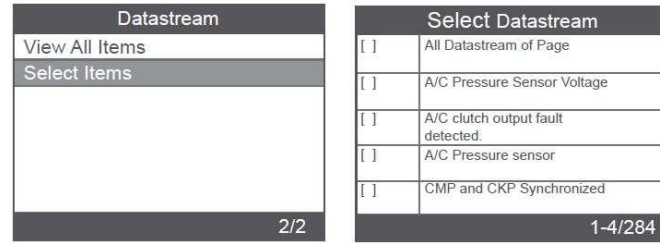

Stisknutím tlačítek [VLEVO] a [VPRAVO] přejděte na další stránku.

Stisknutím tlačítek [NAHORU] a [DOLU] vyberte jedno po druhém.

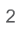

#### 2.2 Hlavní speciální funkce

Různé modely automobilů mají různé speciální funkce.

Zde jsou některé běžné speciální funkce.

#### 2.2.1 Reset PCM KAM

Zvolte [Speciální funkce(Special functions)] a zobrazí se takto:

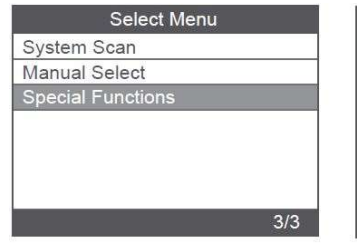

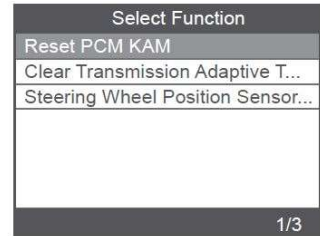

Zvolte [Reset PCM KAM] a zobrazí se následovně:

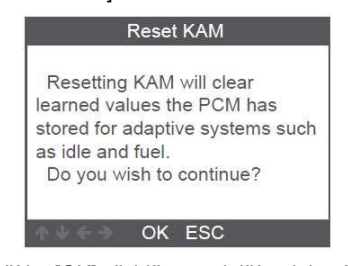

Stisknutím tlačítka [OK] přejděte na další a dokončete operaci speciální funkce:

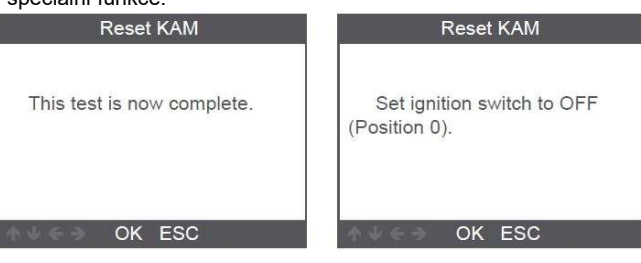

 $\mathsf g$ 

#### 2.2.2 Reset DPF

#### Zvolte [Speciální funkce(Special Function)] a zobrazí se takto:

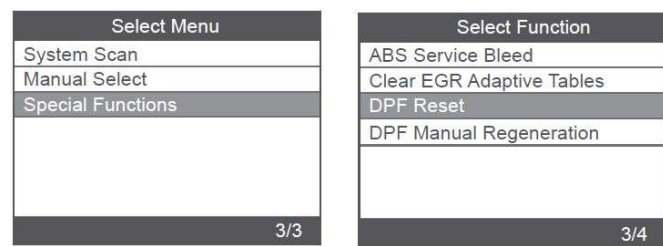

Stisknutím tlačítka [OK] přejděte na další:

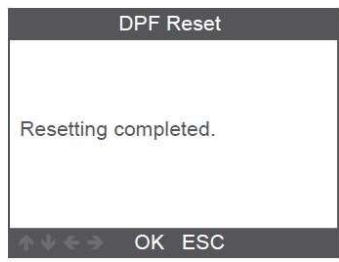

Stisknutím tlačítka [OK] přejděte na další:

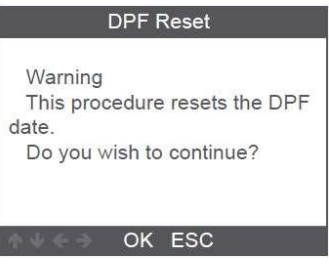

 $\,$  9  $\,$ 

# 2.2.3 Úprava množství paliva vstřikovačů

V systému Motor zvolte [Speciální funkce(Special Function)] a zobrazí se takto:

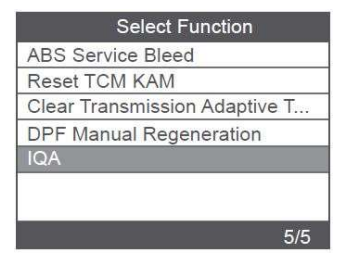

Zvolte [Úprava množství vstřikovačů(Injector Quantity Adjustment] a zobrazí se takto:

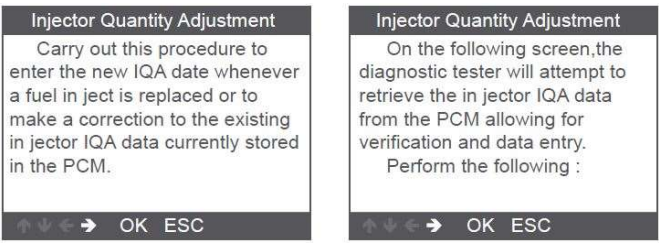

Stisknutím tlačítka [OK] přejděte na další krok:

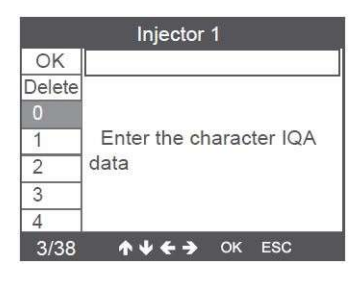

Stiskněte tlačítko [OK], budete muset hodnoty zadat ručně a zobrazí se následovně:

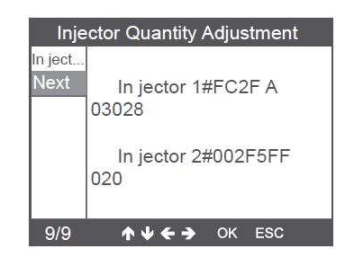

Stisknutím levého tlačítka otevřete výběr znaků o stránku dolů. Stisknutím tlačítka Vpravo zobrazíte informační stránku dolů.

Stisknutím tlačítka [OK] přejděte na další:

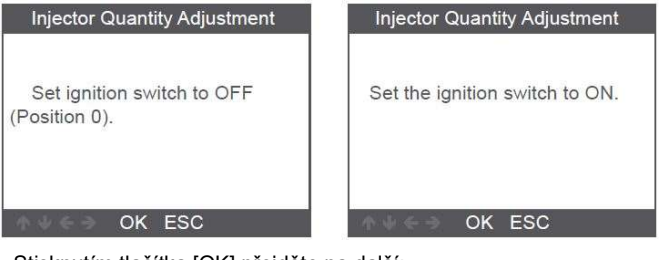

Stisknutím tlačítka [OK] přejděte na další:

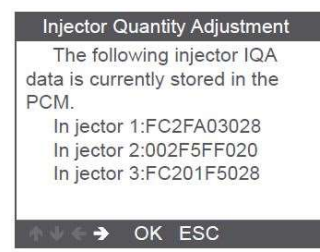

Poznámka: Různé modely mohou mít různé konfigurace a speciální funkce se mohou lišit.

# 3 Diagnostika OBDII

Zvolte možnost [OBDII ] a zobrazí se takto:

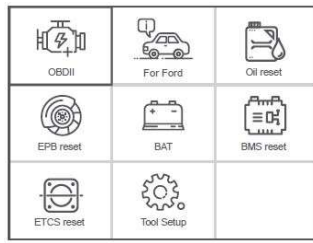

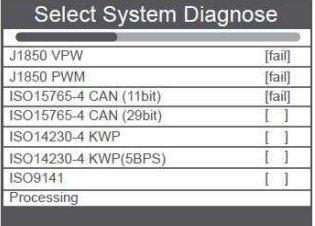

#### 3.1 Čtení kódů

Uložené kódy jsou také známé jako "pevné kódy" nebo "trvalé závady".

Tyto závady způsobí, že řídicí modul rozsvítí kontrolku na palubní desce (MIL), dojde-li k poruše související s emisemi.

Čekající kódy jsou také označovány jako "dočasné závady" nebo "k nepřetržitého sledování".

Označují problémy, které řídicí modul zjistil během aktuálního nebo posledního jízdního cyklu, ale nejsou trvalé.

Čekající kódy nerozsvítí kontrolku poruchy a kódy budou vymazány z paměti, pokud během následujících jízdních cyklů nedojde k selhání.

1. Vyberte možnost [ Číst kódy (Read Codes) ] a stiskněte tlačítko [OK]

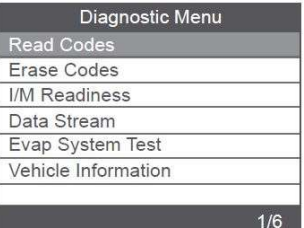

Pokud nejsou k dispozici žádné chybové kódy (závady), na displeji se zobrazí zpráva "V jednotce nejsou uloženy žádné (čekající) kódy!" Počkejte několik sekund nebo se stisknutím libovolné klávesy vraťte do nabídky Diagnostika.

2. Zobrazení DTC a jejich definic na obrazovce

(číslo řídicího modulu; Sekvence DTC; Celkový počet zjištěných kódů; Typ kódů (Generic of Manufactur-er specific)

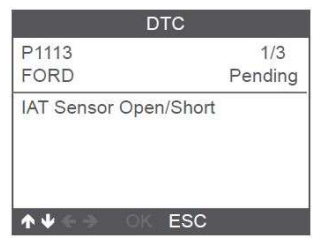

3.2 Vymazat kódy (chyby)

Poznámky:

Tato funkce se provádí se zapnutým klíčem zapalování. Nestartujte motor. Před provedením této funkce nezapomeňte načíst a zaznamenat chybové kódy.

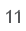

Po vymazání byste měli znovu načíst chybové kódy nebo zapnout zapalování a znovu načíst kódy. Pokud stále existují nějaké chybové kódy pro závady, nejprve vyhledejte důvod, který způsobil chybový kód. Potom lze chybové kódy vymazat.

1. Vyberte možnost [ Vymazat kódy (Erase Codes) ] a stiskněte tlačítko [OK]

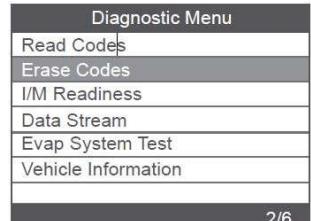

2. Zobrazí se varovná zpráva s žádostí o potvrzení.

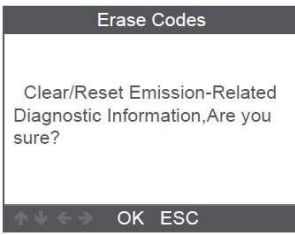

3. Potvrďte stisknutím [OK].

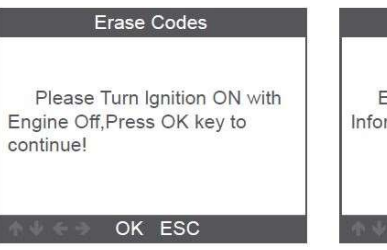

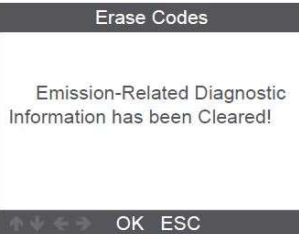

#### 3.3 I/M Readiness (připravenost)

Vyberte možnost I/M Readiness, stiskněte [OK], na obrazovce se zobrazí následující:

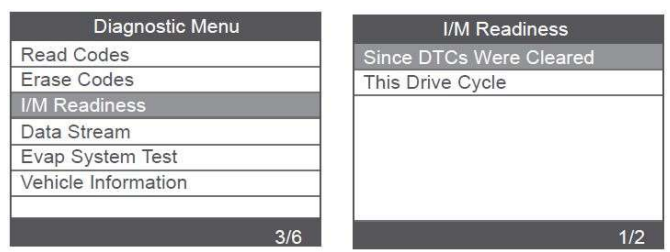

Pomocí tlačítek UP nebo Down vyberte a stiskněte tlačítko [OK], obrazovka se zobrazí následovně

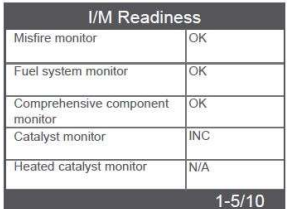

N/A znamená, že na tomto vozidle není funkce k dispozici, INC znamená neúplné nebo nepřipravené, OK znamená dokončené nebo připravené.

#### 3.4 Datový proud

Zvolte [Datový proud] a zobrazí se takto:

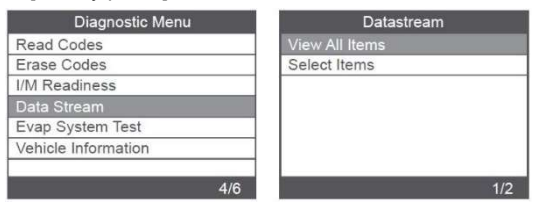

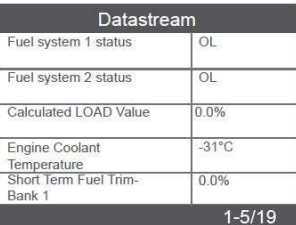

#### 3.5 Test systému EVAP

Tato funkce umožňuje vytvořit podmínky potřebné k provedení zkoušky těsnosti odpařovacího systému, ale ve skutečnosti test neprovádí. Výrobce vozidla je odpovědný za stanovení kritérií pro automatické zastavení zkoušky.

Před provedením této funkce zkontrolujte servisní příručku vozidla a určete potřebné postupy.

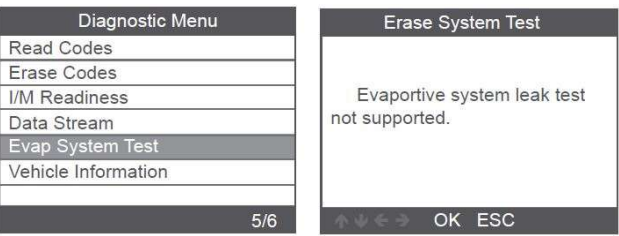

#### 3.6 Informace o vozidle

Zvolte [Informace o vozidle (Vehicle Information)] a zobrazí se takto:

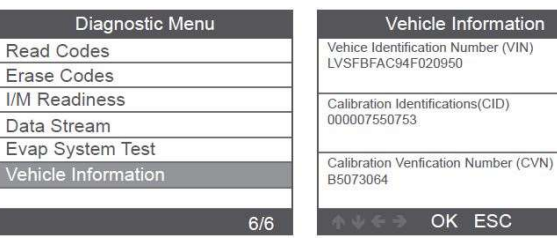

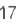

# 4. Nastavení přístroje

#### 4.1 Jazyk

Zvolte [Jazyk (Language)] a zobrazí se takto:

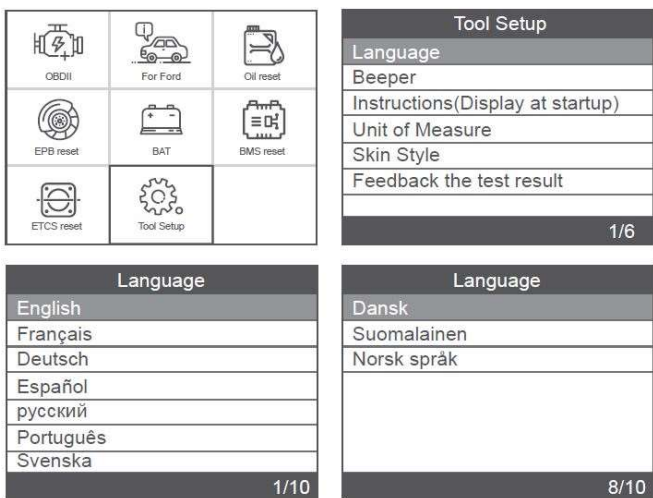

# 4.2 Bzučák

Zvolte [Bzučák (Beeper)] a zobrazí se následovně:

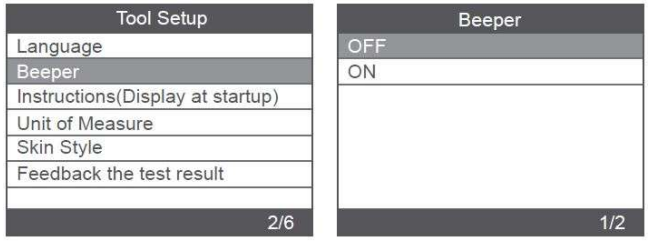

 $17\text{ }$ 

#### 4.3 Pokyny (zobrazit při spuštění)

Zvolte [Pokyny (Zobrazit při spuštění)] a zobrazí se následující:

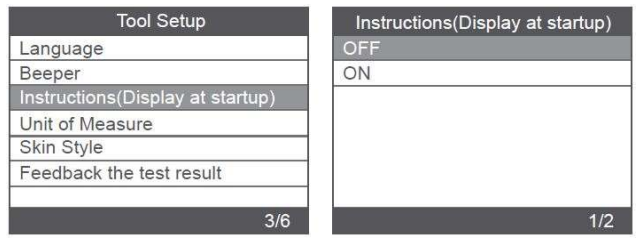

#### 4.4 Měrná jednotka

Zvolte Měrná jednotka a zobrazí se takto:

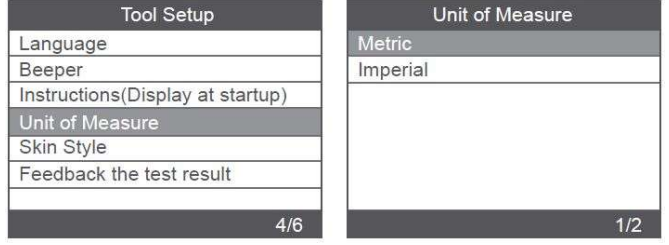

4.5 Styl vzhledu

Zvolte Styl vzhledu a zobrazí se takto:

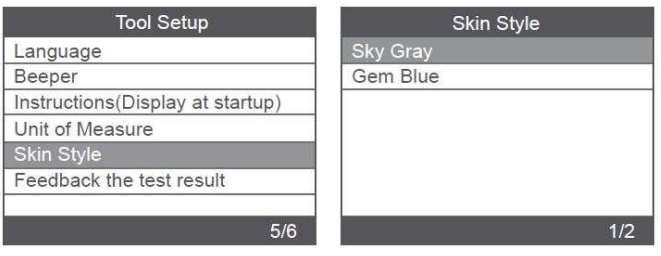

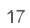

#### 4.6 Zpětná vazba

Pokud se během používání zobrazí chyba spojená s vozidlem nebo jiný problém, použijte funkci zpětné vazby.

Zvolte [Nastavení nástroje (Tool Setup)], klikněte na nabídku [zpětná vazba na výsledek testu] a zobrazí se následujícím způsobem:

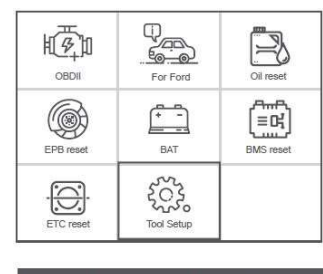

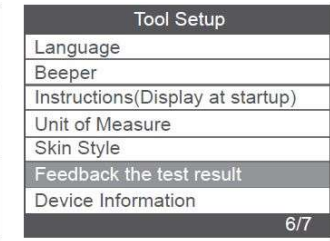

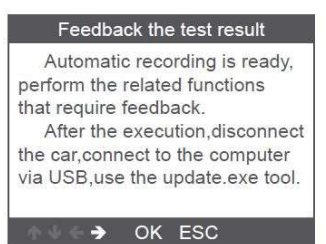

Zařízení zobrazí výzvu "Zpětná vazba" a ukončí nabídku zpětné vazby. Stisknutím [Esc] přejděte do hlavního menu.

Například: Pokud se systém Ford ABS nepodaří připojit, postupujte podle pokynů níže:

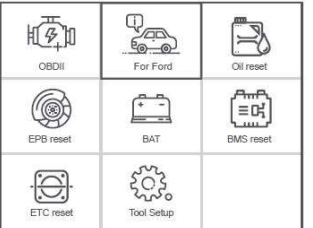

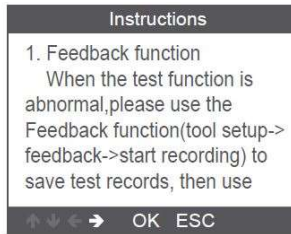

Po opuštění nabídky zpětné vazby se vraťte do hlavního menu: Otevřete nabídku Ford, Zvolte rozhraní, které se nepodařilo připojit nebo operace byla během diagnostiky neúspěšná.

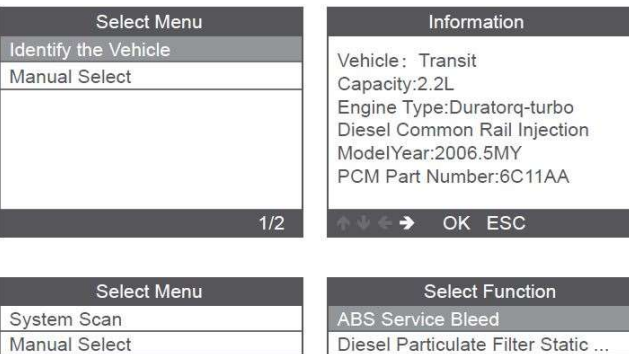

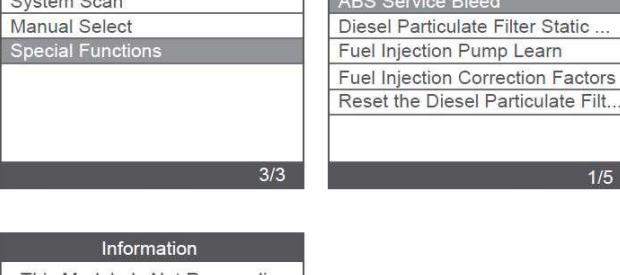

This Module Is Not Responding. Please Comfirm: \*Check to ensure vehicle is equipped. \*Check Whether The Vehicle Wiring And Fuse Are Ok.

 $\rightarrow$  OK ESC

Poznámka: Ve výše uvedených krocích musí být diagnostický přístroj a vozidlo propojeny.

Po úspěšném nahrávání odpojte zařízení a připojte k počítači a exportujte data.

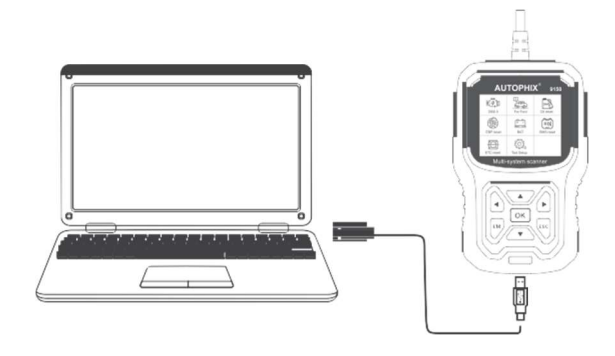

Připojte nástroj k počítači, Otevřete soubory upgradu, zvolte "Aktualizovat (Update)"

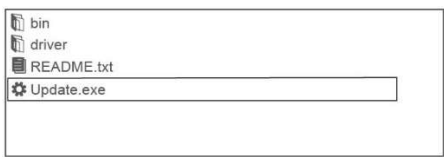

Poté se objeví: okno "Nástroje pro upgrade", klikněte na "Zpětná vazba (Feedback)" zobrazí se text TXT pro vysvětlení, postupujte podle pokynů.

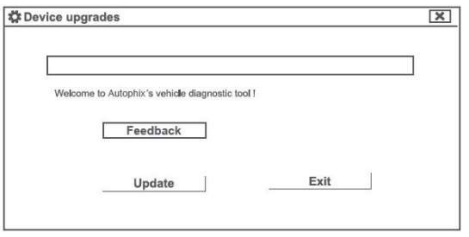

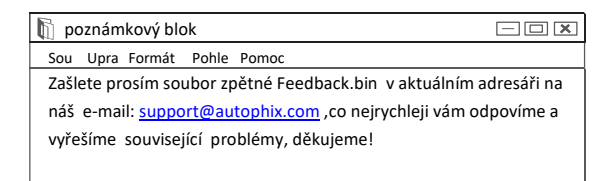

Vyberte soubor s poznámkami, pošlete soubor Feedback.bin na support@autophix.com

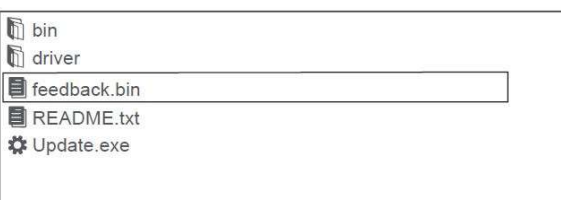

Poznámka: Ve výše uvedených krocích udržujte nástroj připojený k počítači.

# 5. Aktualizace

1. Stáhněte si aktualizační software.

2. Připojte zařízení k počítači pomocí kabelu USB.

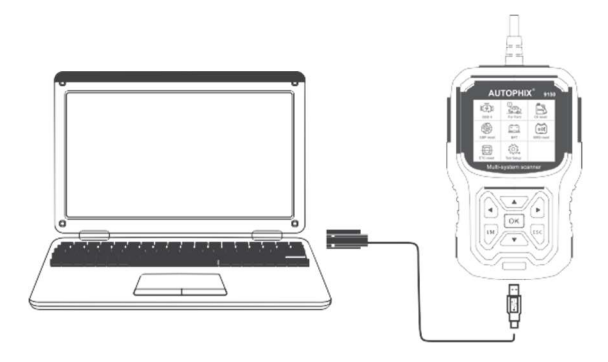

- 3. Aktualizační software je podporován pouze Windows 7/8/10.
	- \* Pokud máte počítačový systém Windows 7, klikněte na "install

driver.bat" v souborech ovladače a nainstalujte ovladač.

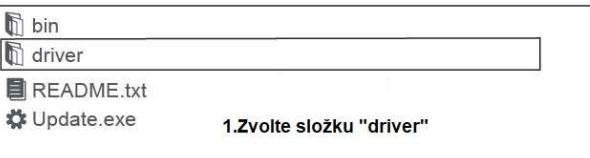

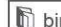

 $\frac{1}{\sqrt{2}}$  bin<br> $\frac{1}{\sqrt{2}}$  driver

to install driver.bat

2.K instalaci ovladače klikněte na instal driver.bat

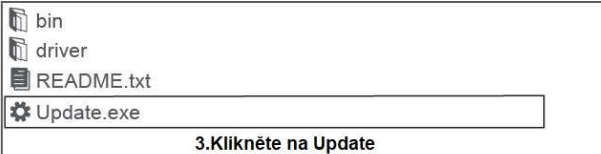

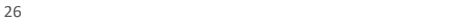

\* Windows 8 / 10 může spustit aktualizaci softwaru přímo.

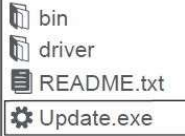

I I Ĩ

Pro Windows 8/10 Ize spustit Update rovnou

### 6. Záruka

1) Záruka je omezena na osobu, která zakoupila produkty AUTOPHIX. 2) Na výrobek AUTOPHIX se vztahuje záruka na vady materiálu a zpracování po dobu 2 let(24 měsíců) od data zakoupení uživatelem.

# 7. Servisní postupy

Máte-li jakékoli dotazy, obraťte se na místní obchod distributora nebo navštivte naše webové stránky www.autophix.com . Pokud bude nutné vrátit diagnostický nástroj k opravě, požádejte o další informace místního distributora.

VAROVÁNÍ: Výrobek nerozebírejte. V případě, že výrobek rozeberete, tak již nebude možné uplatnit záruku. Tento výrobek není dětská hračka, uložte jej mimo dosah dětí, stejně tak i obalový materiál.

Výrobce/dovozce:<br>Stualarm import, s.r.o. Na Křivce 30,  $\left|\left|\left|\left|\right|\right|\right|$ Praha 10

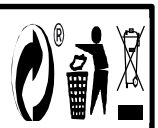

#### **AUTOPHIX TECH CO., LTD**

Floor 4, Building 2, Jinxicheng Industry park, Longhua District, Shenzhen, Čína

Telefon: 0755-8528-1258 E-mail: support@autophix.com Web: www.autophix.com